## 인디자인 인쇄용 pdf 만들기

 $\bigcap$  파일  $\bigtriangledown$  Adobe PDF 사전 설정  $\bigtriangledown$  [고품질 인쇄]

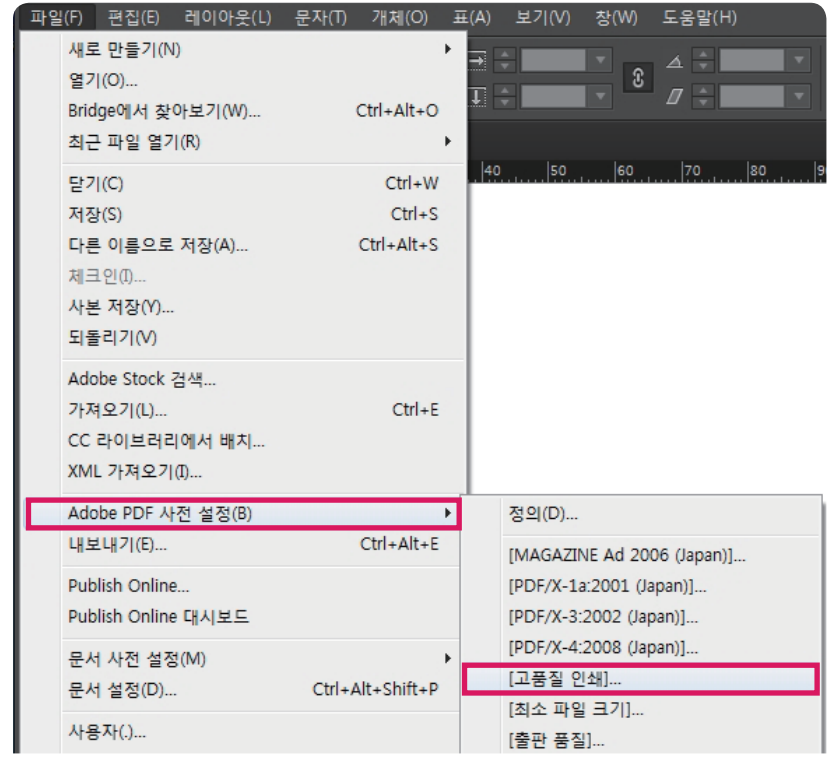

## $\overline{2}$  파일 이름 지정, 파일형식 Adobe PDF $\blacktriangleright$  저장

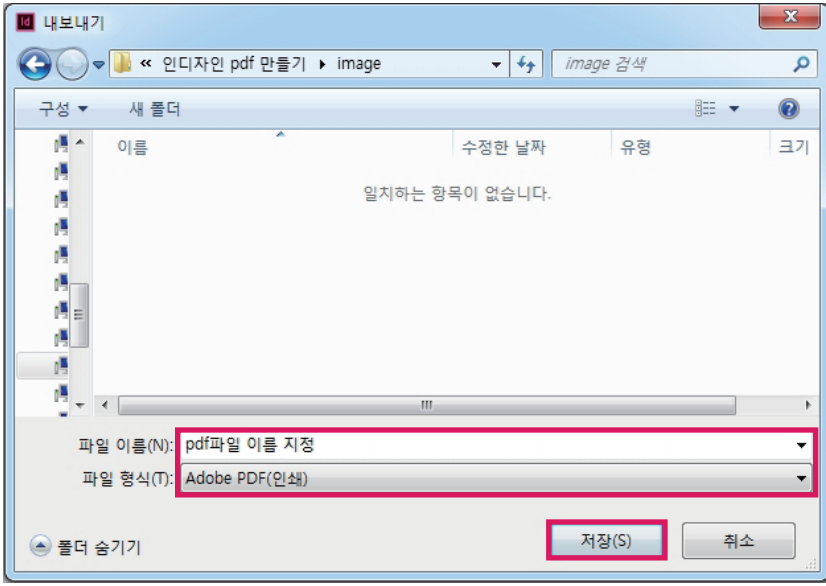

3 Adobe PDF 내보내기 창

- 일반 탭
	- Adobe PDF 사전설정 : 고품질 인쇄
	- PDF로 만들 페이지를 선택해 줍니다.

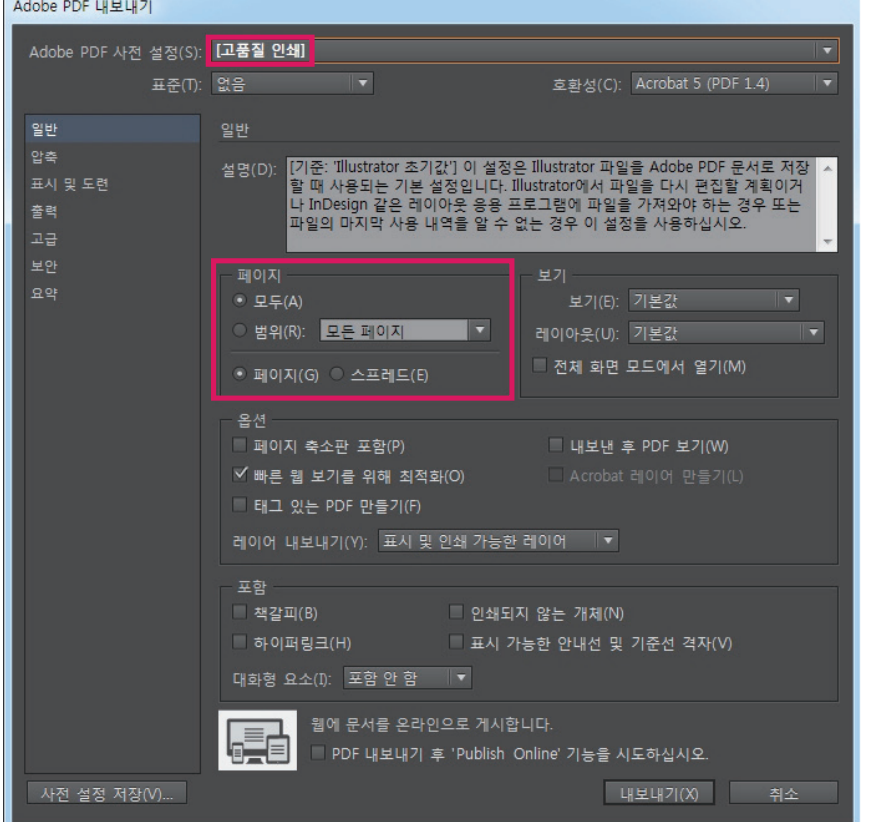

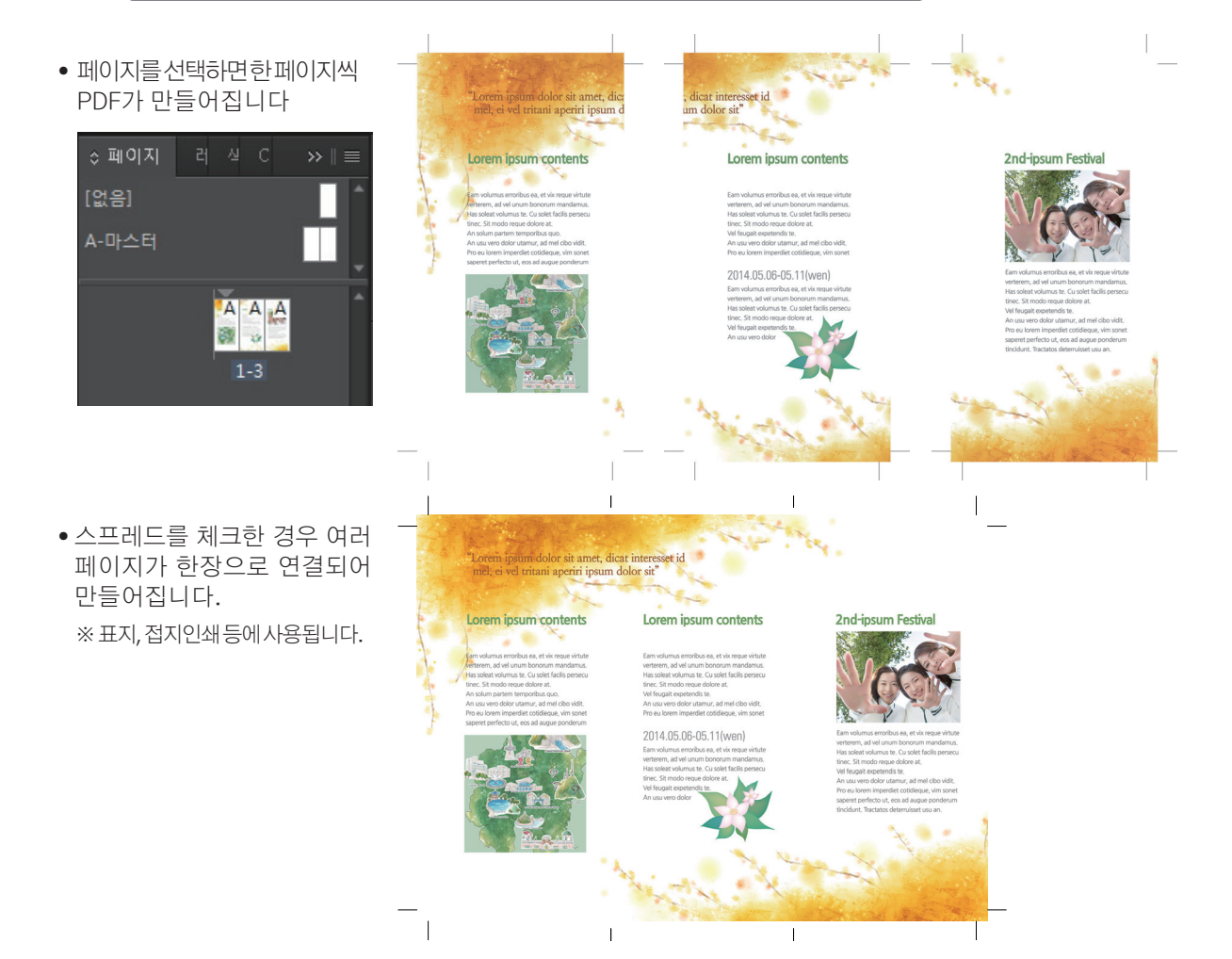

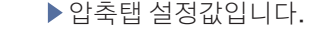

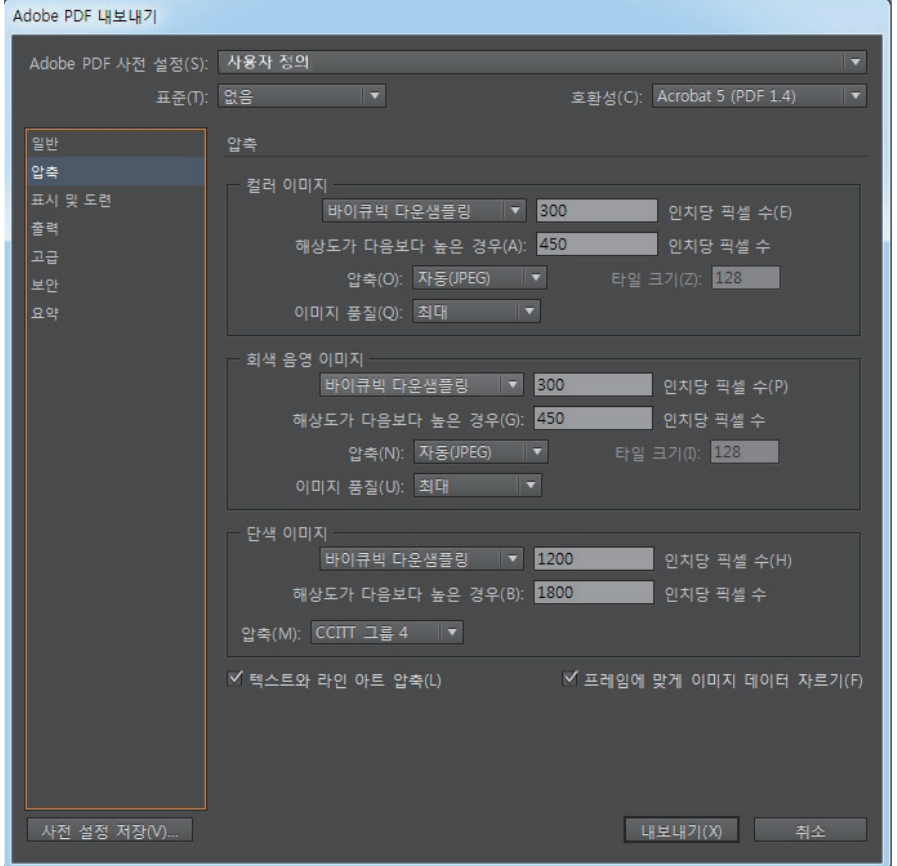

보기와 도련탭 설정값입니다.

 원하는 프린터 표시 항목을 체크합니다 베다가 있어서 새문서를 만들시 도련값을 설정하였다면 "문서도련설정" 사용 항목을 체크해 줍니다.

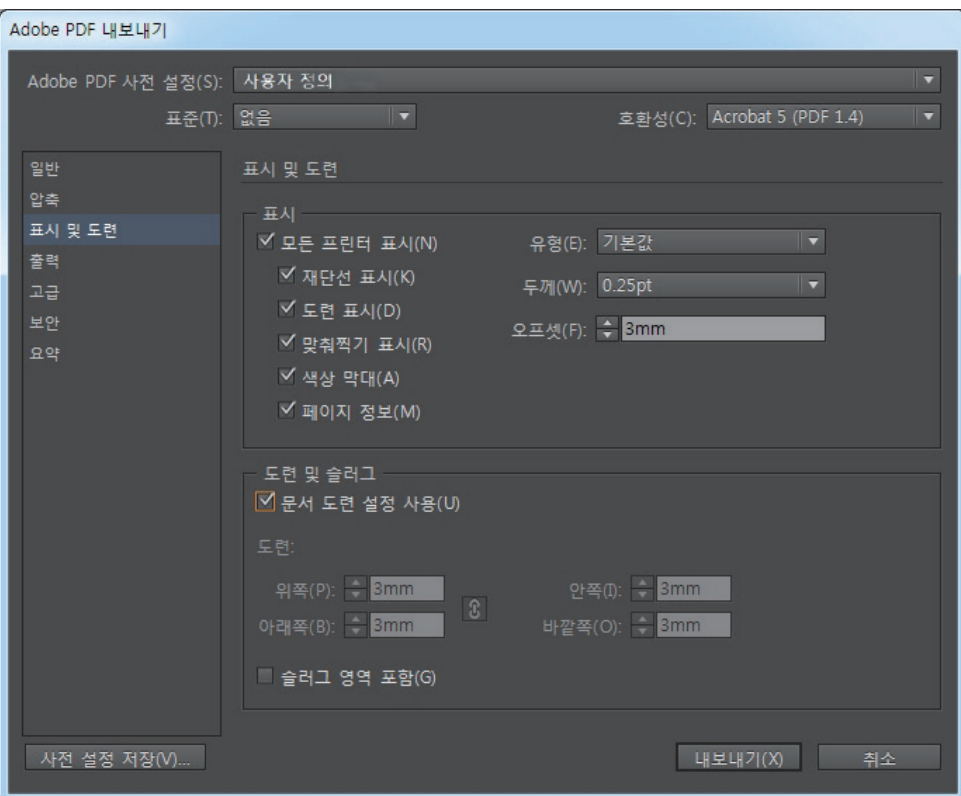

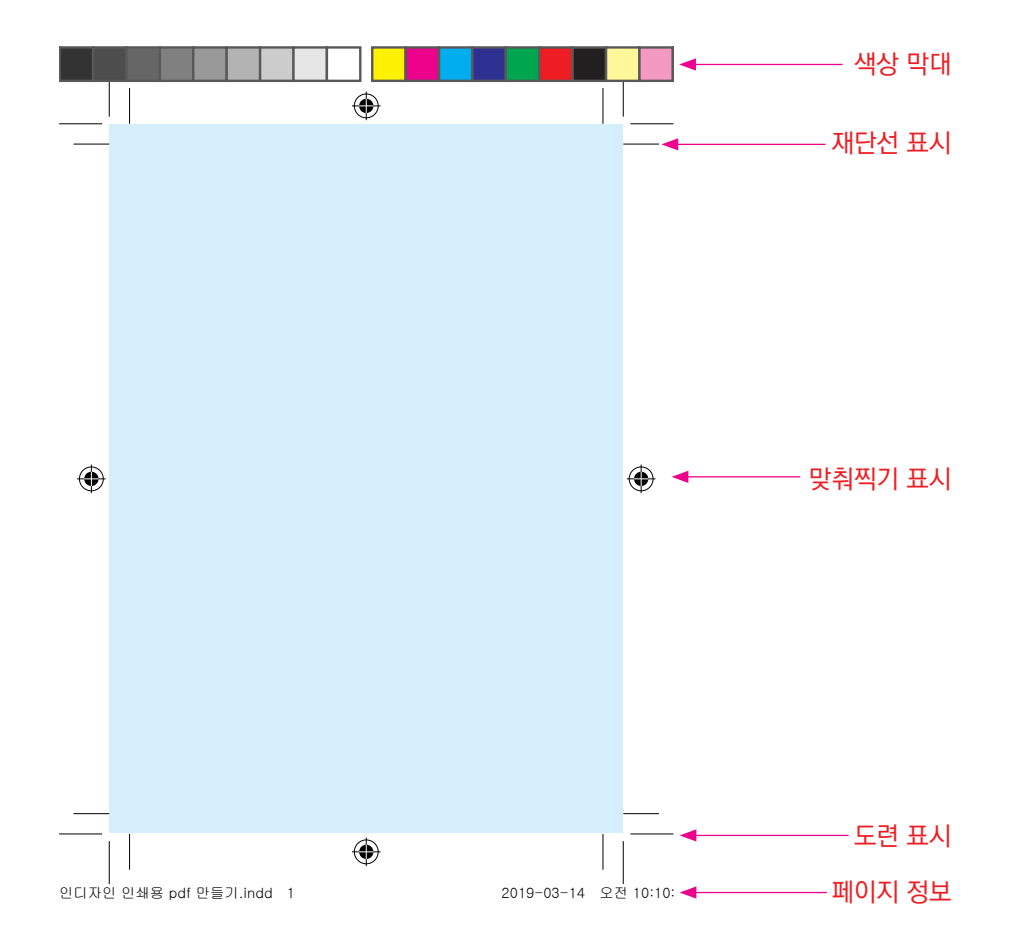

출력탭 설정값입니다.

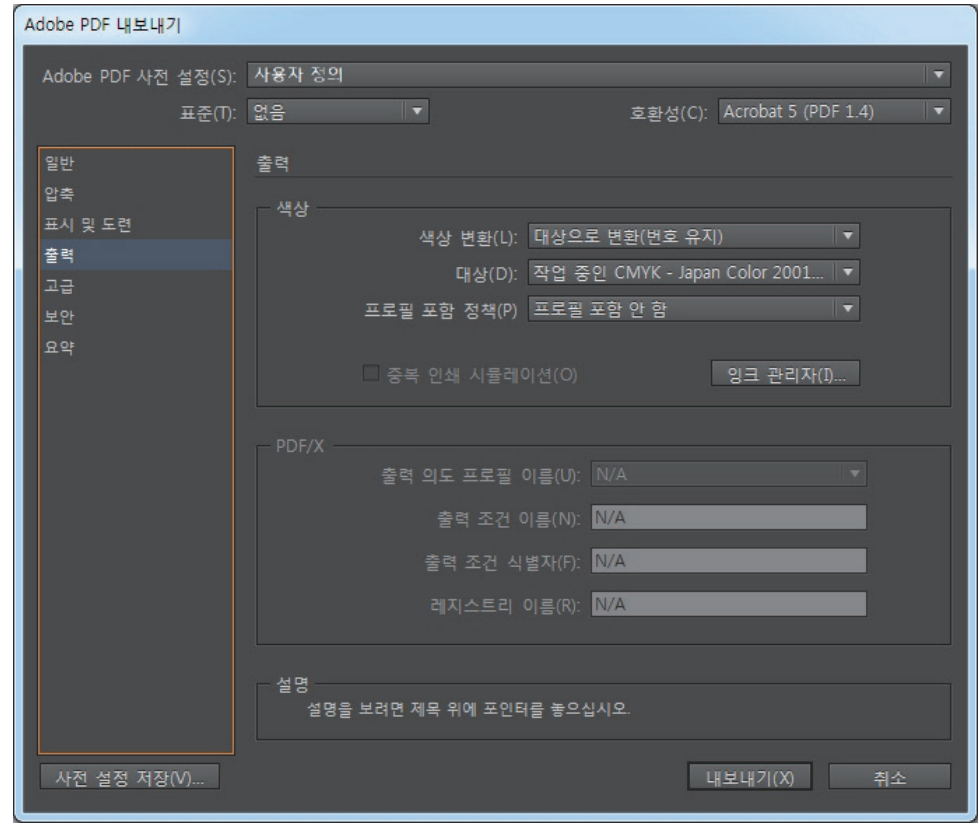

내보내기로 마무리 합니다.

4 "사전 설정 저장"으로 설정값을 계속 사용하실 수 있습니다.